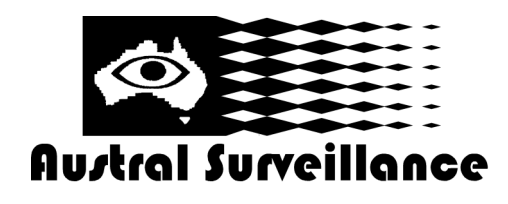

**42 BOTANY RD ALEXANDRIA NSW 2015, SYDNEY AUSTRALIA PHONE: 1300 130 508 FAX: 02 9698 5476 www.australsurveillance.com.au sales@australsurveillance.com.au ABN 85 388 051 001 MASTER SECURITY LICENCE No. 408916063**

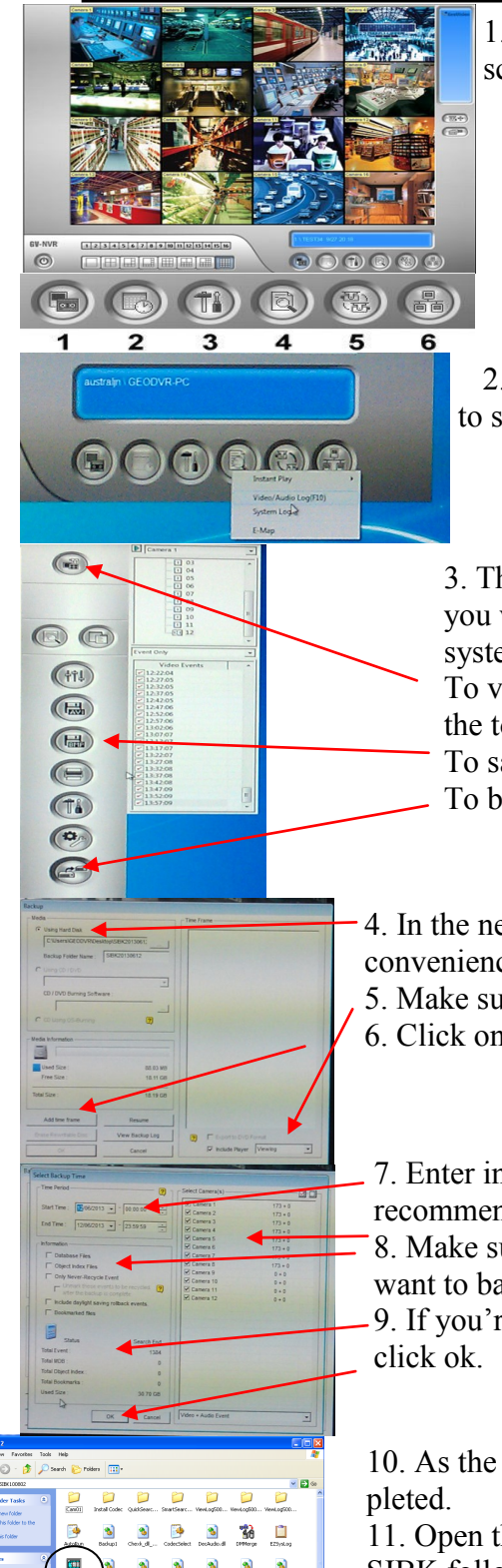

1. If you're on full screen, right click then select 'Toggle full screen mode' which will then look as shown.

2. Select the paper/magnifying glass button as listed at number 4 to search for footage, then select 'Video/Audio Log' as shown.

3. This will bring up the date log. Select the date, then time frame you want to view footage from. Keep in mind that the average system records for around 21 days.

To view all cameras simultaneously, click on the camera button at the top and select 'Multicam'.

To save an image/screenshot of footage, click on BMP.

To backup footage, select the transfer button at the bottom.

4. In the next screen, select where you'd like to backup the footage too, for convenience it's recommended to save to desktop.

5. Make sure 'include program (Viewlog) box is ticked.

6. Click on 'Add time frame'.

7. Enter in the date and time frame of footage you want to backup. It's recommended to allow an extra 5 minutes or so either side just to be safe. 8. Make sure the 'database files' box is ticked and select which cameras you want to backup.

9. If you're saving to CD/DVD or USB, make sure the file size will fit then

iα  $\begin{array}{c|cccccc} \bullet & \bullet & \bullet & \bullet & \bullet & \bullet \end{array}$ official orient  $\bullet$   $\Box$  $\pmb{\delta}$  $\bullet$  $\begin{array}{|c|c|c|c|c|}\hline \textbf{S} & \textbf{S} & \textbf{S} & \textbf{S} & \textbf{S} & \textbf{S} \\ \hline \end{array}$ . . . .

10. As the footage is saving, it will show you its progress and when it has com-

11. Open the drive where the footage is saved and look for a folder with the SIBK followed by numbers e.g. SIBK100802 as the folder name, this is the folder where your footage has been stored.

12. Click on the EZViewlog500 to view footage. This will load viewer program 13. EZViewlog500 operates as per normal Viewlog viewing procedure. (Refer to Multicam Surveillance System user manual)